## **Les requêtes**

requête :

#### **Présentation générale des requêtes**

Toutes les lignes de menus commençant par "Voir" permettent l'activation de l'éditeur de formules et la construction d'une recherche sur la table concernée, en langage clair. Cet éditeur comprend deux zones : la partie supérieure de la fenêtre, initialement blanche, sur laquelle viendront s'inscrire une ou plusieurs conditions que les enregistrements devront satisfaire. La partie inférieure qui contient les deux tableaux qui vont nous permettre de construire notre

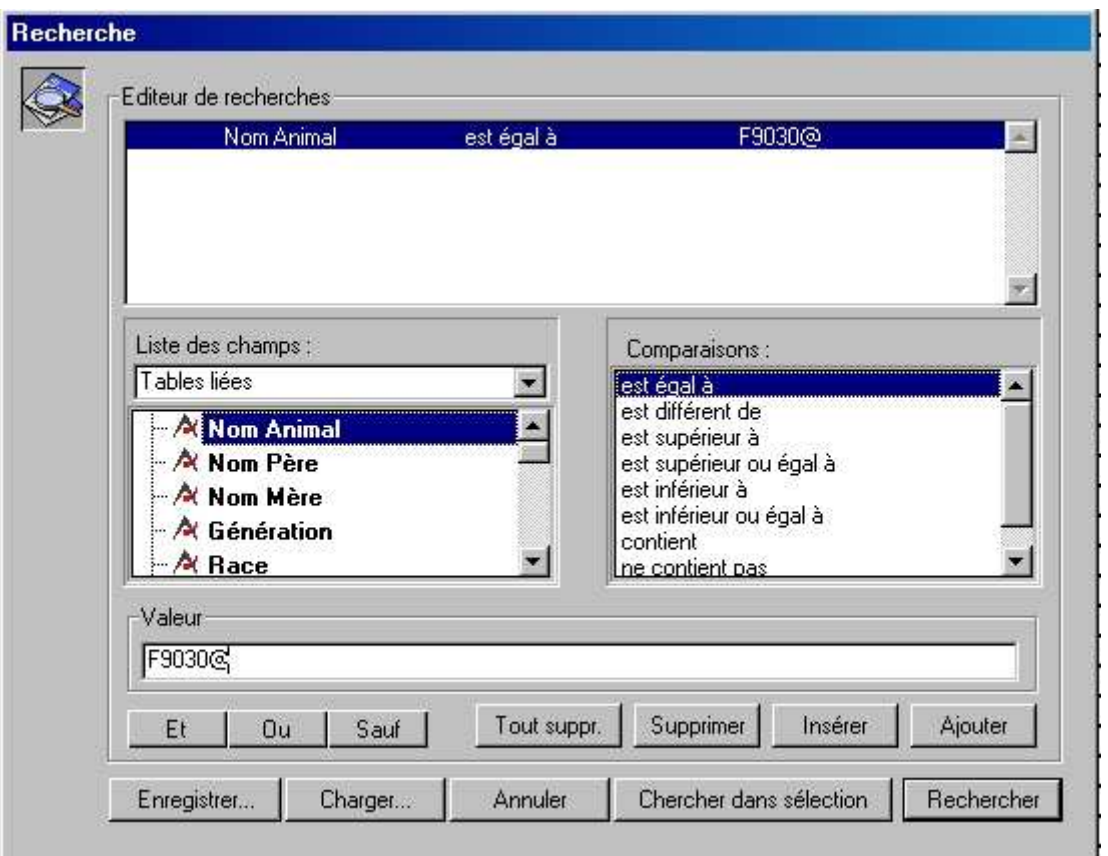

- 1. Le tableau de gauche nous présente les champs de la table sur laquelle nous travaillons. Les champs en gras permettent une recherche rapide car ils possèdent un index.
- 2. Le tableau de droite nous présente la liste des opérateurs de recherche ("Est égal à", "Est différent de", .etc.). Ces opérateurs peuvent s'appliquer à tous les types de champs, à l'exception des types IMAGE (Profil1, Profil2 de la table [MARQUEUR]) et TEXTE (notes présentes dans plusieurs tables de Gemma). En ce qui concerne les champs de type TEXTE, ils ne sont susceptibles que d'une recherche "contient".
- 3. En dessous à gauche, 3 opérateurs d'articulation ("Et","Ou","Sauf") sont proposés pour faire le lien entre deux ou plusieurs lignes de recherche.
- 4. En dessous à droite, 4 boutons ("Tout suppr.", "Supprimer", "Insérer", "Ajouter") permettent de construire la requête.

Le cadre des différents tableaux clignotent successivement tout au long de la construction de la requête, de manière à indiquer la prochaine action attendue par Gemma.

Le caractère @ est le jocker qui permet de faire des recherches simples et rapides sur les champs alphanumériques (chaînes de caractères). Par exemple, pour trouver tous les animaux dont le nom commence par F9030, il suffit de chercher les animaux dont le nom est égal à "F9030@".

Le résultat d'une recherche est une sélection d'enregistrements présentés en Liste. Pour visualiser la totalité de l'information stockée dans un enregistrement, il suffit de double cliquer sur la ligne correspondante.

Les boutons en pied de page des listes permettent de chercher (bouton "Chercher"), de trier (bouton "Trier"), d'imprimer (bouton "Imprimer"), de sous sélectionner certains enregistrements (bouton "Sous-Sélectionner"), de manipuler des ensembles d'enregistrements (bouton ""Sélection Complexes", "Sélectionner", "Voir"), de naviguer entre différentes tables (bouton "Naviguer") ou de quitter la liste (bouton "Quitter").

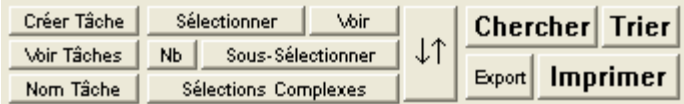

La boite à cocher "Chercher dans sélection" permet de poursuivre une recherche parmi les enregistrements dans la liste visualisée.

## **Les sous-sélections**

A un moment donné et pour chaque table, il n'existe qu'une seule sélection courante qui peut contenir aucun enregistrement, une partie ou la totalité des enregistrements. Lorsqu'on visualise une liste d'enregistrements, on visualise en fait la sélection courante de la table concernée. Il est possible de restreindre la sélection à une partie des enregistrements visualisés. Cela peut par exemple être réalisé au moyen du bouton "Chercher", en cochant le boite "Chercher dans sélection". Il est également possible de choisir manuellement les enregistrements à sélectionner en réalisant une "Sous Sélection". Lors de l'action sur le bouton "Sous sélectionner", la sélection est restreinte au ou aux enregistrements affichés en surbrillance. On peut choisir ces enregistrements de façon continue et/ou discontinue :

• La sélection continue permet de sélectionner plusieurs enregistrements qui se suivent en une seule opération. Pour cela il suffit de cliquer sur le premier enregistrement, puis sur le deuxième en maintenant la touche MAJ enfoncée pour que les enregistrements compris entre ces deux bornes soient sélectionnés (ils apparaissent en noir).

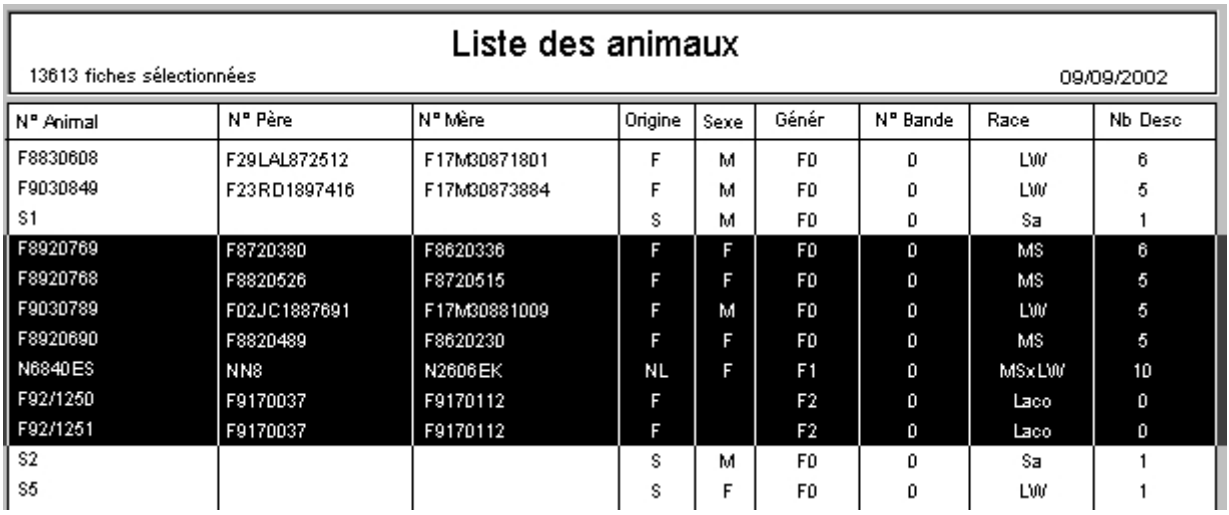

• La sélection discontinue permet de sélectionner plusieurs enregistrements qui ne se suivent pas. Pour cela, le premier enregistrement est sélectionné par un clic, les suivants sont sélectionnés en maintenant la touche Pomme sur Mac et Ctrl sur PC enfoncée. Dans ce cas, si on clique sur un enregistrement sélectionné (présenté en noir), celui-ci se désélectionne (présenté en blanc).

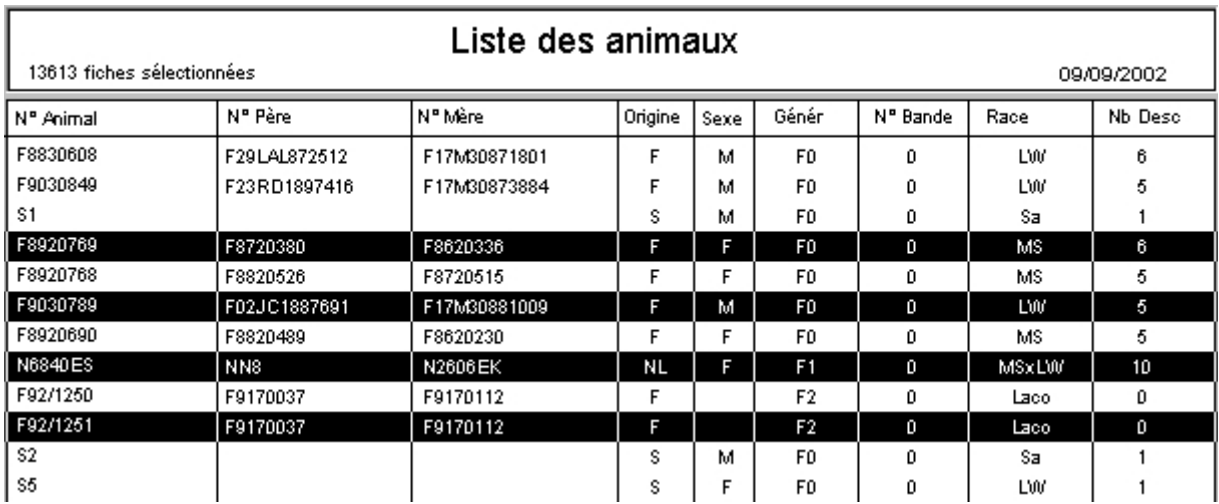

Si la touche "Pomme" ou "Ctrl" n'est pas enfoncée lors d'un clic dans la liste, toute la sélection préexistante est annulée et seul l'enregistrement cliqué est alors sélectionné.

Il est possible de combiner dans un premier temps une sélection continue, puis dans un deuxième temps une sélection (ou désélection) discontinue. Lorsque la sélection est terminée, il suffit de cliquer sur le bouton "Sous Sélectionner" pour restreindre la sélection courante aux enregistrements sélectionnés et ainsi les visualiser.

## **Les sélections successives**

Le bouton "Sélectionner" permet de cumuler les résultats de plusieurs recherches successives sur la même table. Le bouton "Voir" permet de visualiser l'ensemble des enregistrements sélectionnés au cours des recherches successives. Si on désire par exemple visualiser les enregistrements des animaux F0 de race Meishan ou F1 de race Laconie, il suffit de poser la première question, de "sélectionner" le résultat, de poser la deuxième question, de "sélectionner" le deuxième résultat, puis de cliquer sur "Voir".

Attention, la sélection est **Perdue** lorsque l'on quitte la liste après le bouton "Quitter".

### **Les sélections complexes**

Ce bouton permet de stocker le résultat de sélections dans deux ensembles. Il est possible de manipuler ensuite ces ensembles (réunion, intersection ou différence) et de visualiser le résultat dans la liste.Lorsque l'on clique sur un bouton "Réunion", "Intersection" ou "Différence", le résultat est récupéré dans la sélection courante, il suffit donc de faire "OK" pour voir le résultat de cette action.Ces sélections complexes sont particulièrement intéressantes pour conserver le résultat de recherches portant sur plusieurs champs appartenant à des tables différentes (Cf Navigation), ou pour effectuer des requêtes du type : "Rechercher des animaux de race Laconie n'étant pas mâles F1". Dans ce cas, on stockera dans un premier ensemble les animaux Laconie, dans un deuxième ensemble les mâles de génération F1, puis on fera la différence entre les deux ensembles.

Chercher les animaux de race "Laco" : Cliquer sur "Chercher"

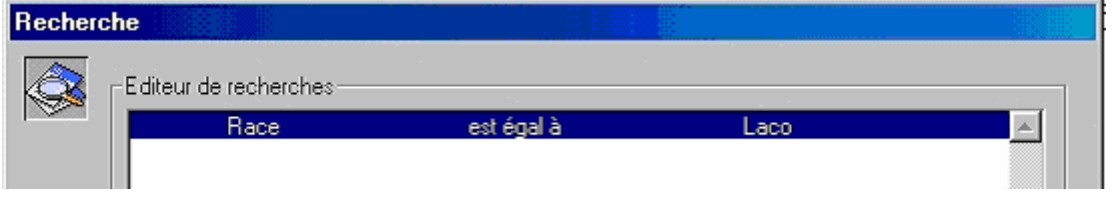

La liste des animaux de race "Laco" (pour Laconie) apparaît à l'écran :

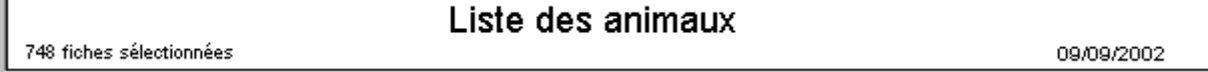

Créer un ensemble N° 1 : Cliquer sur "Sélection Courante -> Ensemble N°1", saisir le nom de cet ensemble puis cliquer sur "OK".

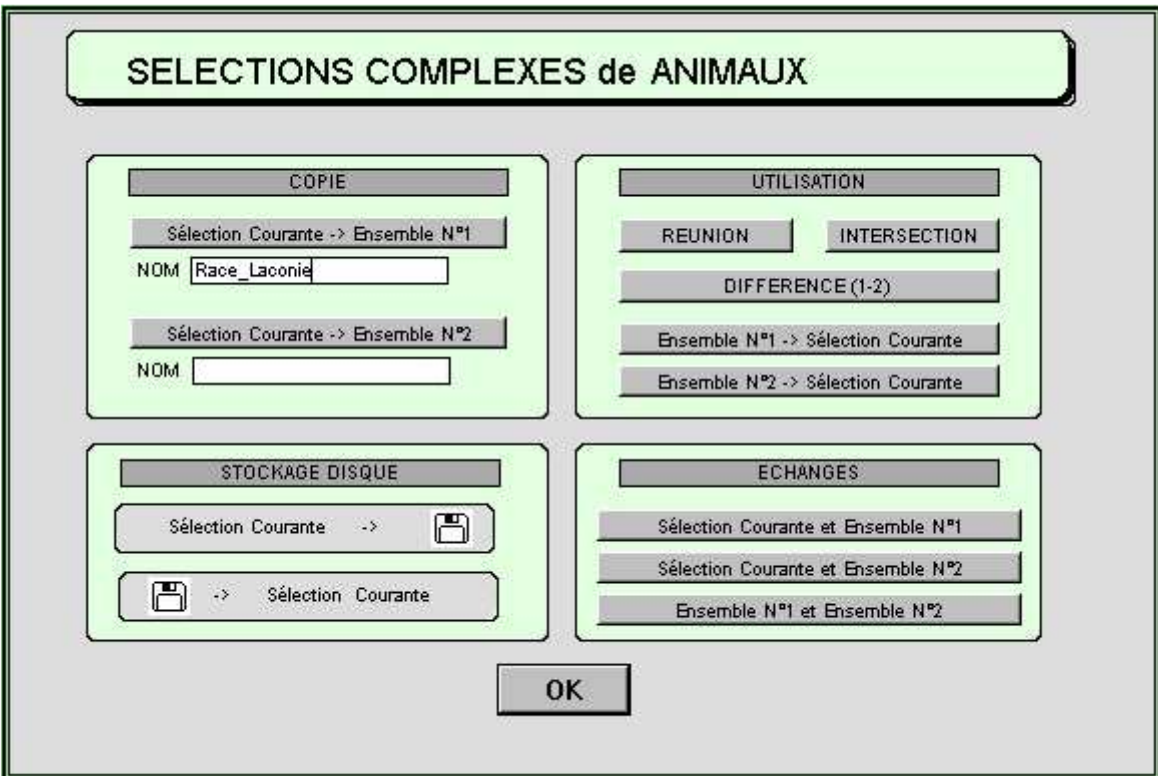

Chercher les Mâles Laconie F1 : Cliquer sur "Chercher"

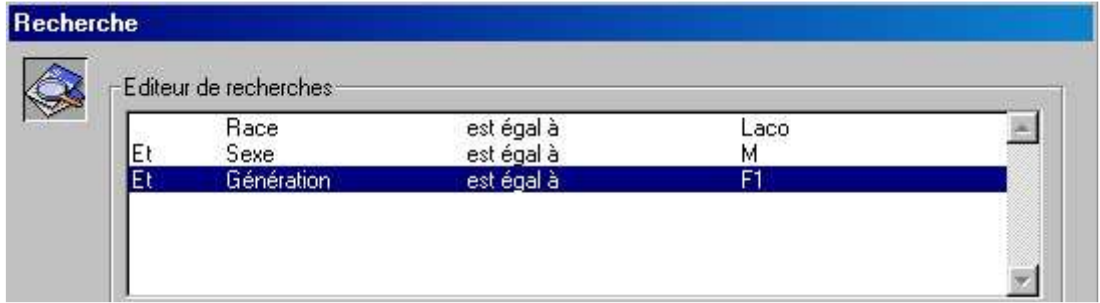

Cliquer sur "Rechercher". La liste des animaux ainsi sélectionnés apparaît à l'écran :

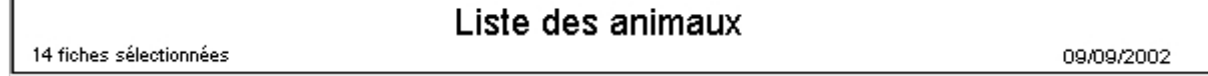

Cliquer sur "Sélection Complexe". Créer un ensemble N° 2 : Cliquer sur "Sélection Courante --> Ensemble N° 2", saisir le nom de cet ensemble puis cliquer sur "OK".

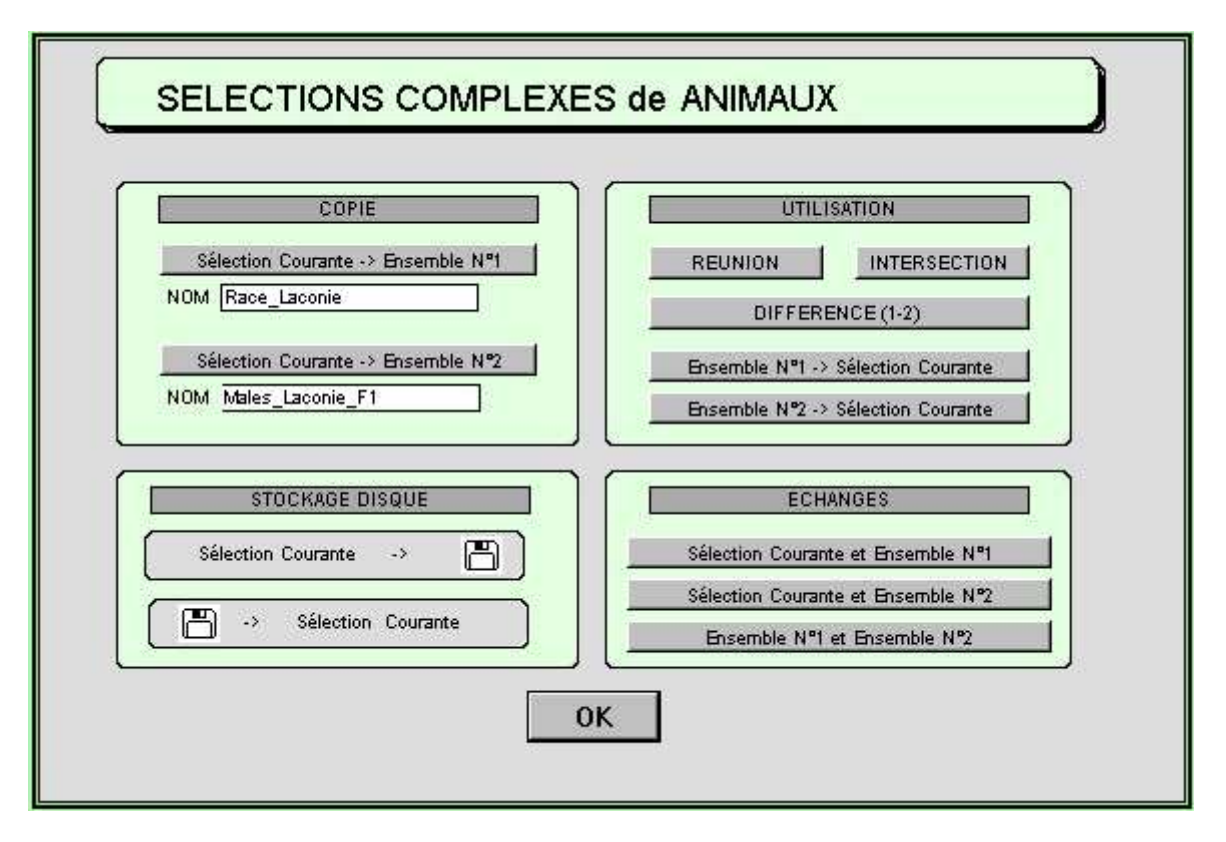

Cliquer sur "Sélection Complexes" puis sur "DIFFERENCE (1-2)" puis sur "OK".

734 fiches sélectionnées

# Liste des animaux

09/09/2002

## **Remarques :**

- 1. Pour une simple réunion, il est plus aisé d'utiliser les boutons "Sélectionner" et "Voir".
- 2. Pour des requêtes encore plus complexes, il est possible après une "Réunion", "Intersection" ou "Différence" entre les Ensembles N°1 et N°2 de stocker le résultat dans Ensemble N°1, de poser une autre requête que l'on stocke dans Ensemble N°2, et de réaliser à nouveau une "Réunion", "Intersection" ou "Différence".

Attention, les deux ensembles N°1 et N°2 sont perdus lorsque l'on retourne à la mire en quittant la liste des enregistrements par le bouton "Quitter".

#### **Les navigations**

Le bouton navigation est très intéressant car il permet :

- 1. de reporter une sélection réalisée sur une table vers une autre table liée
- 2. de faire des requêtes sur les champs d'une table liée à une table utilisée

En cliquant sur le bouton  $\|\mathcal{L}\|$  on visualise les tables vers lesquelles (ou depuis lesquelles) on peut naviguer. Imaginons que l'on veuille visualiser tous les échantillons d'ADN des animaux de race Large White (notée LW) :

1. **Première possibilité :** Effectuons tout d'abord une requête sur la table [ANIMAUX] (Menu Animal - Voir Animaux ...) de manière à visualiser la liste des animaux de race LW. Cliquons ensuite sur le bouton de navigation: on obtient alors un écran présentant deux listes de tables. La liste de droite de la page de Navigation permet de sélectionner la table dans laquelle on veut reporter la sélection que l'on vient de faire. Sélectionnons la table [ECH ADN] dans la liste de droite et cliquons sur OK. On obtient alors la liste des enregistrements de la table [ECH ADN] qui correspondent à la sélection précédente de la table [ANIMAUX], c'est à dire la liste des échantillons d'ADN des animaux de race LW. On a donc REPORTÉ LA SÉLECTION de la table [ANIMAUX] VERS la table [ECH ADN]. Si on quitte la liste des échantillons d'ADN, on "rebrousse" le chemin effectué et l'on repasse par la liste des animaux de race LW avant de revenir à la mire de GEMMA. C'est en quittant la liste d'animaux pour revenir à la mire que sont effacés les ensembles d'animaux utilisés par les sélections complexes.

2. **Deuxième possibilité :** Visualisons tout d'abord la liste de tous les échantillons d'ADN (Menu ADN -Voir Ech. ADN ...). Cliquons ensuite sur le bouton de navigation: on obtient alors un écran présentant deux listes de tables. La liste de gauche de la page de Navigation permet de sélectionner la table sur laquelle on veut faire une requête. Sélectionnons la table [ANIMAUX] dans la liste de gauche et cliquons sur OK. L'éditeur de formule apparaît et présente non pas les rubriques de la table [ECH ADN] mais celles de la table [ANIMAUX]. Formulons notre requête de manière à visualiser la liste des animaux de race LW. Après avoir quitté cette liste d'animaux, on obtient alors la liste des enregistrements de la table [ECH ADN] correspondant aux enregistrements de la table [ANIMAUX] précédemment sélectionnés : c'est à dire la liste des échantillons d'ADN des animaux de race LW. On a donc **sélectionné des enregistrements [ECH ADN] sur les champs de la table [ANIMAUX]**.

Il appartient à l'utilisateur de choisir la méthode la mieux adaptée au type de requête à effectuer. Si l'on veut faire une requête sur des animaux appartenant à un dossier donné, et pour lesquels on possède une quantité donnée d'ADN, on va poser successivement la requête depuis [ANIMAUX] sur les tables [DOSS ANIMAUX] puis [STOCKS ADN], en utilisant donc deux fois la deuxième méthode. Si sur la même requête le résultat final que l'on veut est la liste des typages réalisés sur ces animaux et non pas le nom de ces animaux, on réalisera la requête comme précédemment, puis ensuite on reportera la sélection (Navigation première méthode) dans la table [TYPAGE].

Il est possible de faire des Navigations successives, par exemple depuis la table [TYPAGES] vers la table [ANIMAUX], puis vers la table [ECH ADN].